## ${\rm HU} \acute{\rm{O}} {\rm NG}$  D<br> $\rm{\tilde{A}N}$

# SỬ DỤNG HỆ THỐNG AI VALLEY

## MŲC LỤC

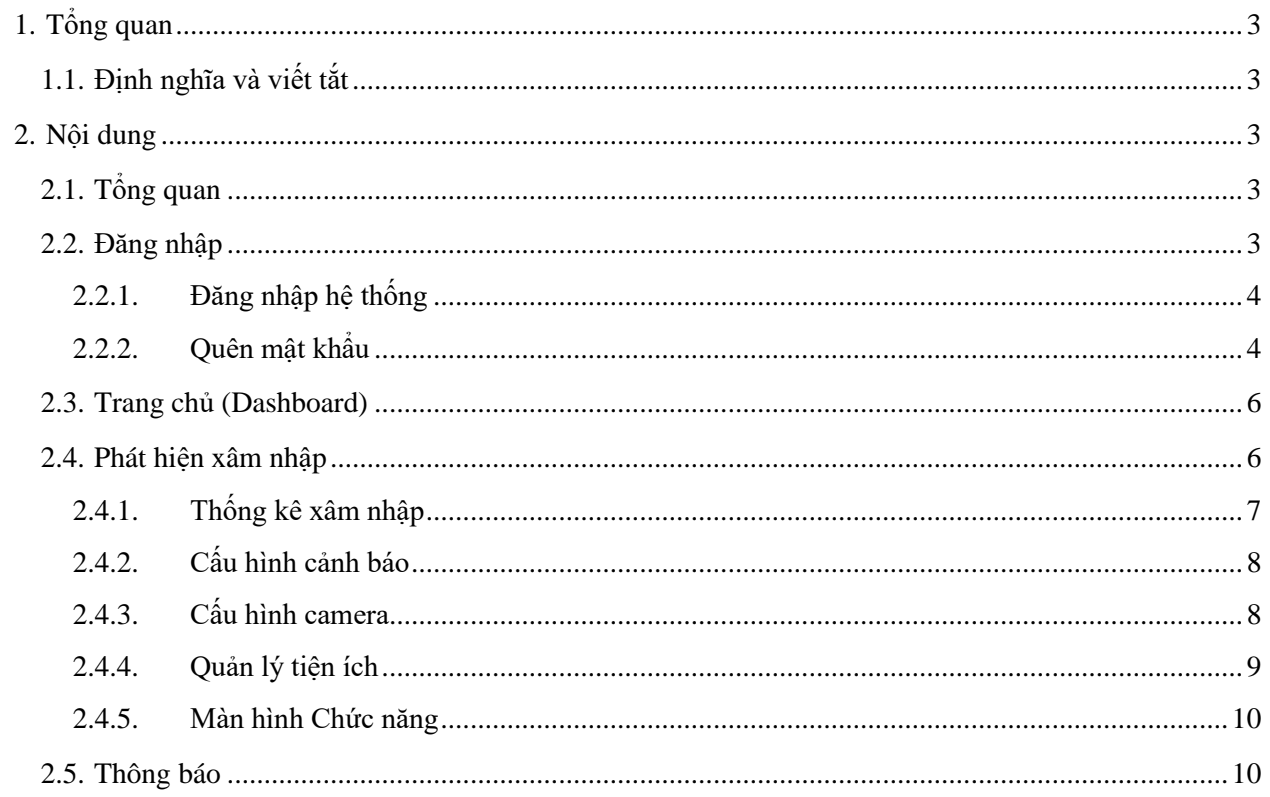

### <span id="page-2-0"></span>**1. Tổng quan**

#### <span id="page-2-1"></span>**1.1. Định nghĩa và viết tắt**

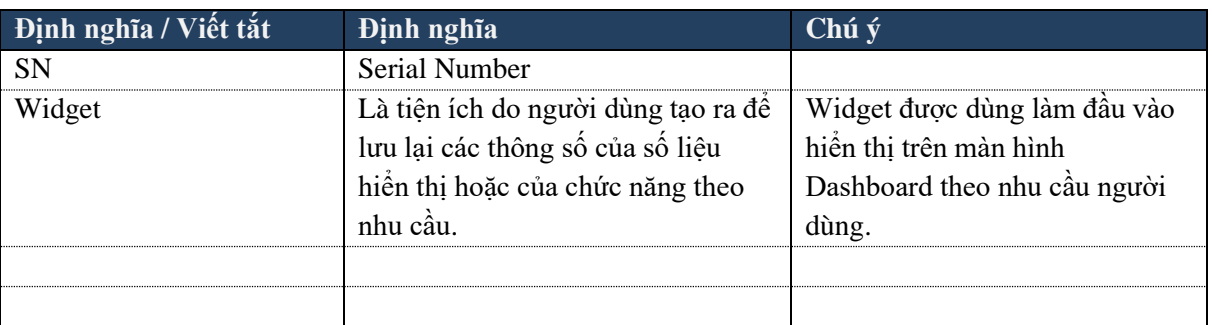

#### <span id="page-2-2"></span>**2. Nội dung**

#### <span id="page-2-3"></span>**2.1. Tổng quan**

Tài liệu hướng dẫn cách sử dụng hệ thống AI VALLEY.

Nội dung tài liệu tập trung vào:

- Hướng dẫn đăng nhập vào hệ thống.
- Hướng dẫn các chức năng AI chính của phần mềm.
- Hướng dẫn quản lý dữ liệu nhân viên.
- Hướng dẫn quản lý thiết bị camera.
- Hướng dẫn thiết lập camera.

Trên hệ thống có khái niệm Widget đã được định nghĩa trên khu vực định nghĩa và viết tắt.

#### <span id="page-2-4"></span>**2.2. Đăng nhập**

Trong phần này hướng dẫn những tính năng chính sau:

- Hướng dẫn đăng nhập vào hệ thống.
- Hướng dẫn sử dụng chức năng Quên mật khẩu.

#### **2.2.1. Đăng nhập hệ thống**

<span id="page-3-0"></span>Để truy cập vào hệ thống thực hiện các bước sau:

- 1) Mở trình duyệt, nhập địa chỉ *[https://cloud.aiview.ai](https://cloud.aiview.ai/)* vào trình duyệt (Tối ưu nhất nên sử dụng trình duyệt Chrome).
- 2) Trên màn hình đăng nhập, nhập tên đăng nhập và mật khẩu như [Hình 1.](#page-3-2)
- 3) Chọn Ghi nhớ đăng nhập để ghi nhớ thông tin đăng nhập cho lần đăng nhập sau. Bỏ qua nếu không muốn ghi nhớ thông tin đăng nhập.
- 4) Bấm Đăng nhập để hoàn tất quá trình đăng nhập.

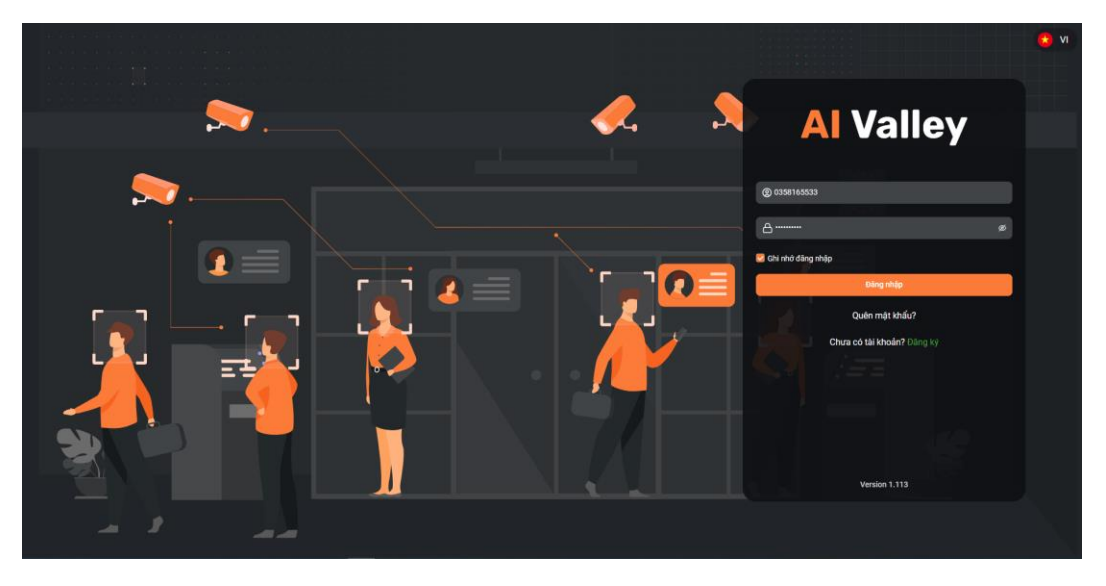

*Hình 1: Màn hình đăng nhập*

#### <span id="page-3-2"></span><span id="page-3-1"></span>**2.2.2. Quên mật khẩu**

Trường hợp quên mật khẩu thực hiện theo các bước sau:

- 1) Trên màn hình đăng nhập, bấm Quên mật khẩu.
- 2) Trên màn hình Quên mật khẩu, nhập thông tin tài khoản và chọn Tiếp tục. Nếu là tài khoản gốc hệ thống gửi OTP về số điện thoại đã đăng ký, nếu là tài khoản phụ hệ thống hiển thị thông tin tài khoản gốc để người dùng liên hệ lấy lại mật khẩu. Minh họa như **Error! Reference source not found.**.
- 3) Đối với tài khoản gốc, trên màn hình nhập OTP nhập mã OTP nhận được, bấm Tiếp tục.
- 4) Trên màn hình Đặt lại mật khẩu, nhập mật khẩu mới và nhắc lại mật khẩu mới, bấm Hoàn thành để hoàn tất quá trình. Minh họa như Hình 3.
- 5) Trên màn hình thông báo hoàn tất, bấm vào chữ Đăng nhập để trở lại màn hình đăng nhập.

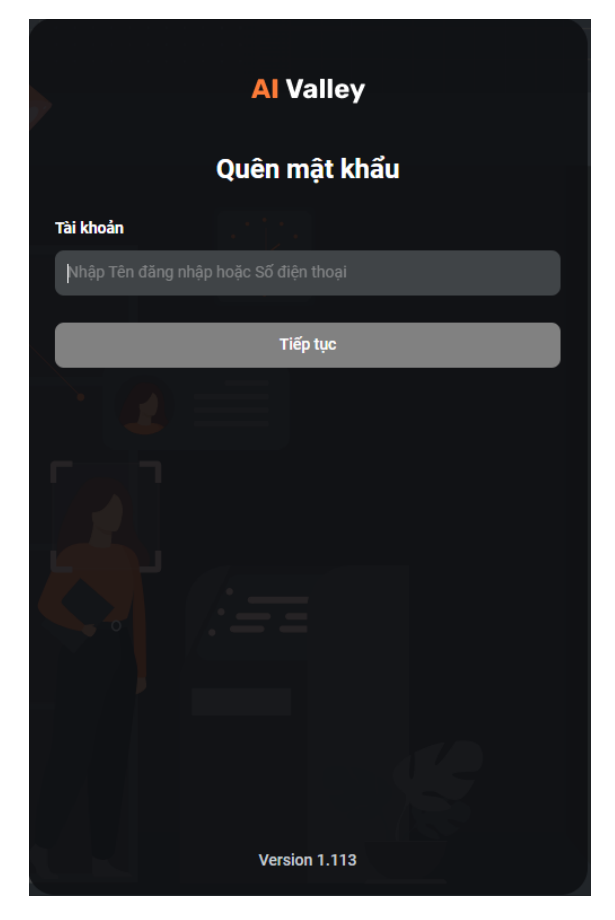

*Hình 2: Màn hình quên mật khẩu*

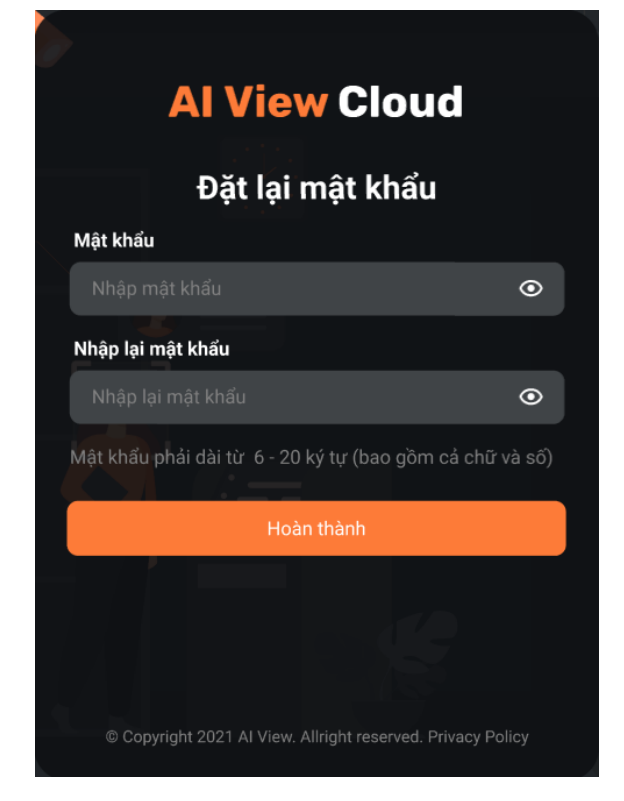

*Hình 3: Màn hình đặt lại mật khẩu*

#### <span id="page-5-0"></span>**2.3. Trang chủ (Dashboard)**

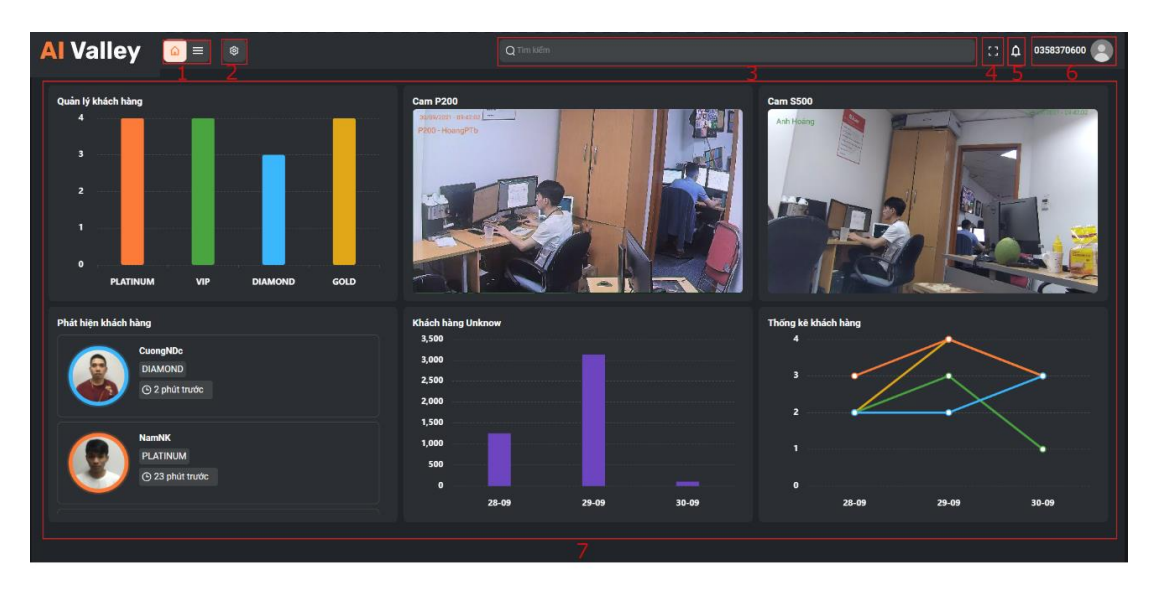

Mô tả chức năng có trên màn hình trang chủ như [Hình 4.](#page-5-2)

*Hình 4: Màn hình trang chủ (Dashboard)*

<span id="page-5-2"></span>Các thành phần của giao diện:

- 1) Khu vực 1: Trang chủ/Chức năng.
- 2) Khu vực 2: Cài đặt Widget.
- 3) Khu vực 3: Thanh tìm kiếm: *<Chức năng này đang phát triển>*.
- 4) Khu vực 4: Phóng to, thu nhỏ.
- 5) Khu vực 5: Notifications của hệ thống.
- 6) Khu vực 6: Thông tin cấu hình cho tài khoản.
- 7) Khu vực 7: Nội dung Dashboard, phần hiển thị danh sách các Widget do người dùng đưa lên theo nhu cầu.

#### <span id="page-5-1"></span>**2.4. Phát hiện xâm nhập**

Phát hiện xâm nhập hỗ trợ quản lý, hiển thị, cấu hình các chức năng liên quan đến các sự kiện xâm nhập.

Các chức năng của Phát hiện xâm nhập bao gồm:

- Khu vực 1: Cấu hình camera
- Khu vực 2: Thống kê xâm nhập
- Khu vực 3: Cấu hình cảnh báo
- Khu vực 4: Quản lý tiện ích

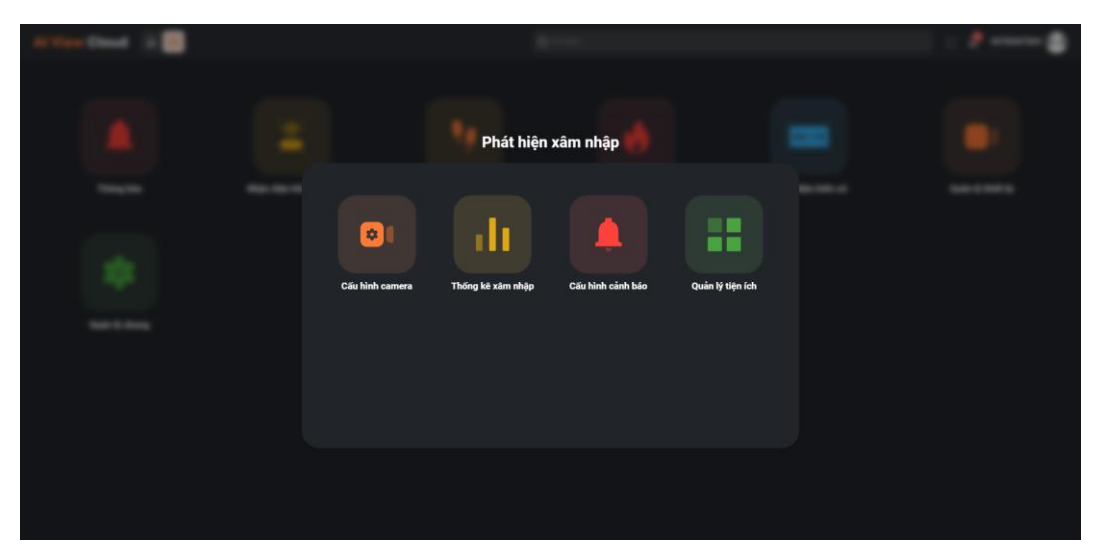

*Hình 5: Màn hình chức năng Phát hiện xâm nhập*

#### **2.4.1.Thống kê xâm nhập**

<span id="page-6-0"></span>Chức năng Thống kê xâm nhập hỗ trợ người dùng tra cứu, tìm kiếm, thống kê dữ liệu xâm nhập phát hiện được trong hệ thống. Dữ liệu kết quả được hiển thị dưới dạng biểu đồ cột hoặc đường.

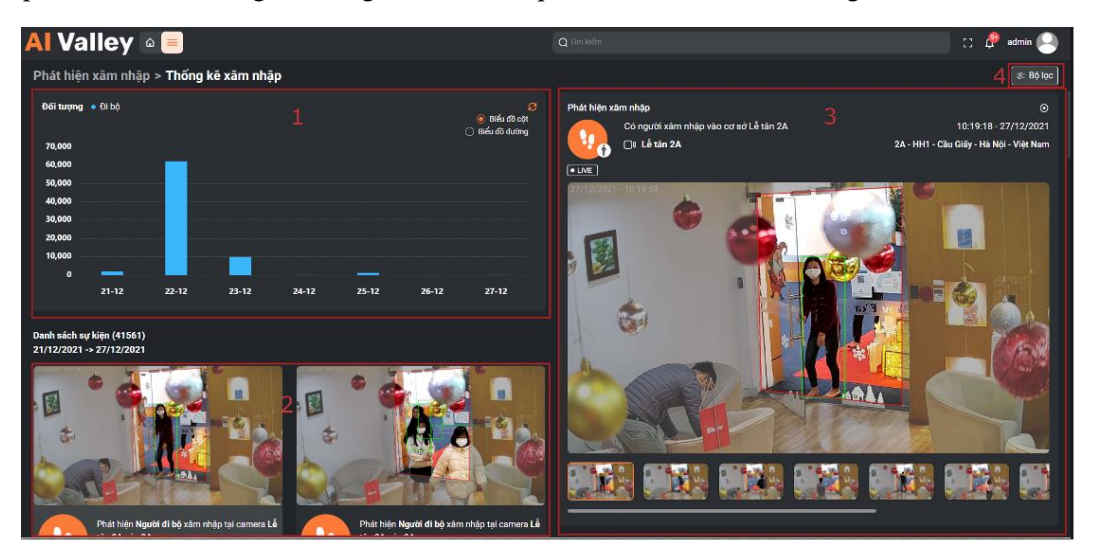

*Hình 6: Màn hình thống kê xâm nhập*

Các thành phần của giao diện:

- Khu vực 1: Biểu đồ thống kê số lượng đối tượng theo thời gian tài khoản chọn.
- Khu vực 2: Danh sách đối tượng xâm nhập theo thời gian tài khoản chọn.
- Khu vực 3: Thông tin chi tiết của sự kiện xâm nhập.

Khu vực 4: Bộ lọc bao gồm: Camera, đối tượng, thời gian.

#### <span id="page-7-0"></span>**2.4.2.Cấu hình cảnh báo**

Chức năng Cấu hình cảnh báo cho phép người dùng chọn lựa các hình thức cảnh báo khi có sự kiện xâm nhập bao gồm popup và âm thanh.

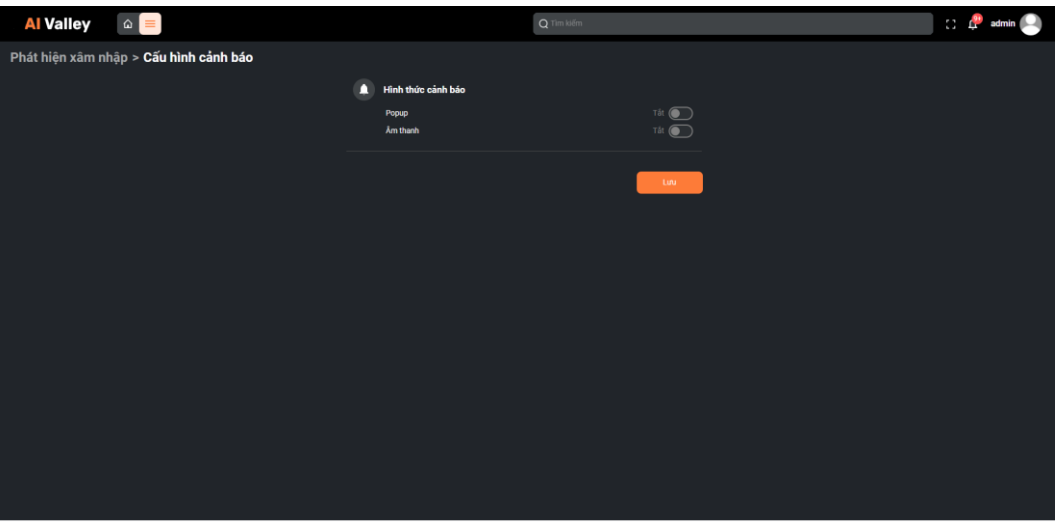

*Hình 7: Màn hình cấu hình cảnh báo*

Khi người dùng bật chức năng popup trong phần cấu hình cảnh báo, sự kiện xâm nhập sinh ra hệ thống sẽ hiển thị popup bao gồm màn hình xem trực tiếp sự kiện và các ảnh sự kiện mà camera đó phát hiện được.

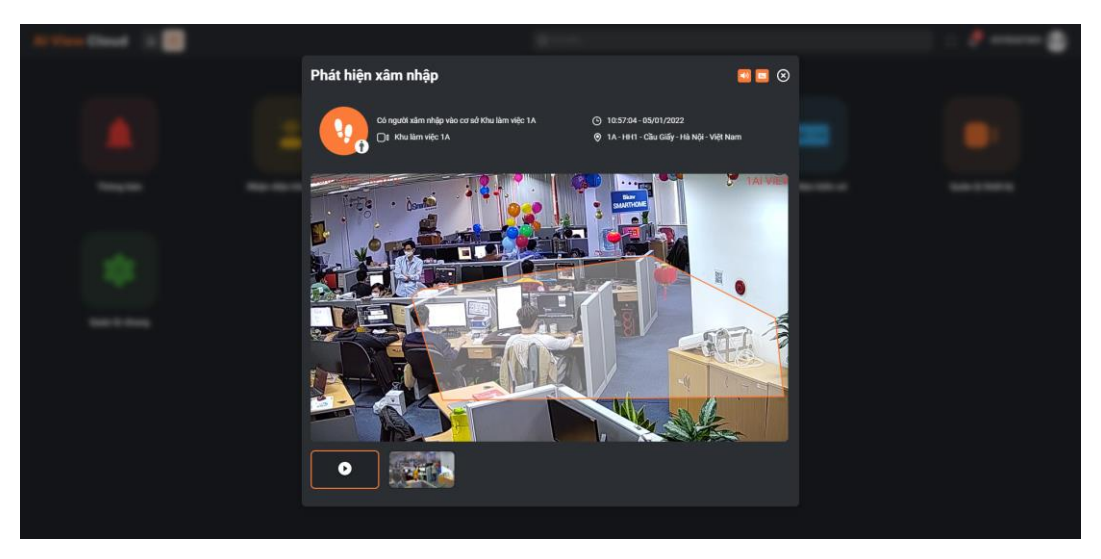

*Hình 8: Màn hình popup*

#### <span id="page-7-1"></span>**2.4.3.Cấu hình camera**

Chức năng Cấu hình camera hỗ trợ người dùng quản lý, thêm, sửa, xóa danh sách camera chạy bài Phát hiện xâm nhập.

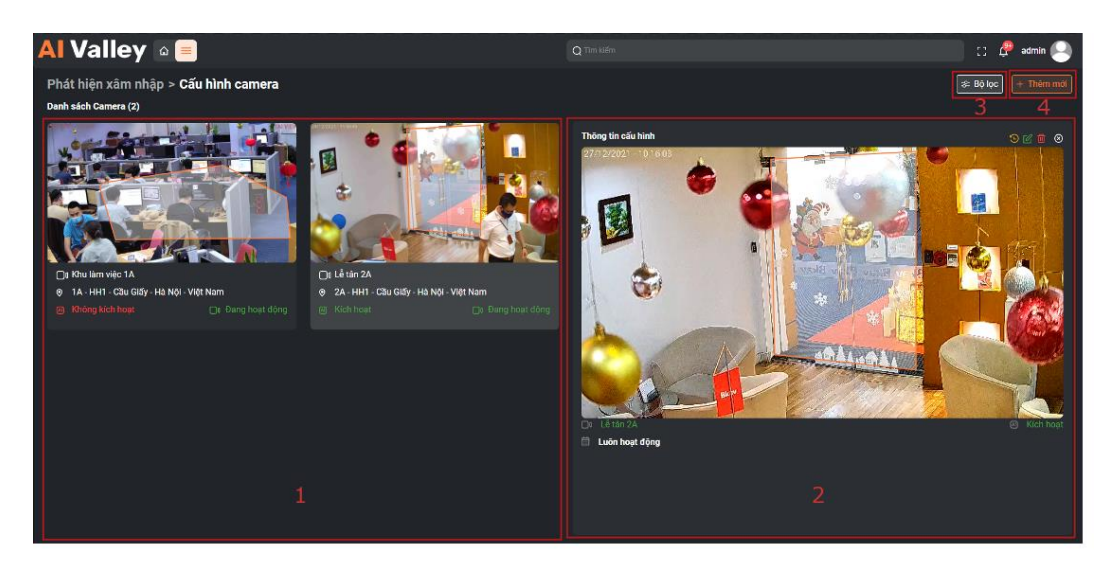

*Hình 9: Màn hình cấu hình camera*

Các thành phần của giao diện:

- Khu vực 1: Danh sách camera chạy bài Phát hiện xâm nhập.
- Khu vực 2: Thông tin chi tiết của camera.
- Khu vực 3: Bộ lọc bao gồm: Chi nhánh, tên camera, trạng thái hoạt động, trạng thái kích hoạt AI.
- Khu vực 4: Thêm mới camera.

Chú ý: Khi khoanh vùng trong bước Khoanh vùng, người dùng cần xác định chân trong mặt bằng, không khoanh theo 3D.

#### <span id="page-8-0"></span>**2.4.4.Quản lý tiện ích**

Chức năng Quản lý tiện ích hỗ trợ hiển thị, sửa và xóa các Widget được tạo trong chức năng phát hiện xâm nhập.

Để tạo Widget, chọn vào biểu tượng Thêm Widget trong các Bộ lọc của các màn hình chức năng.

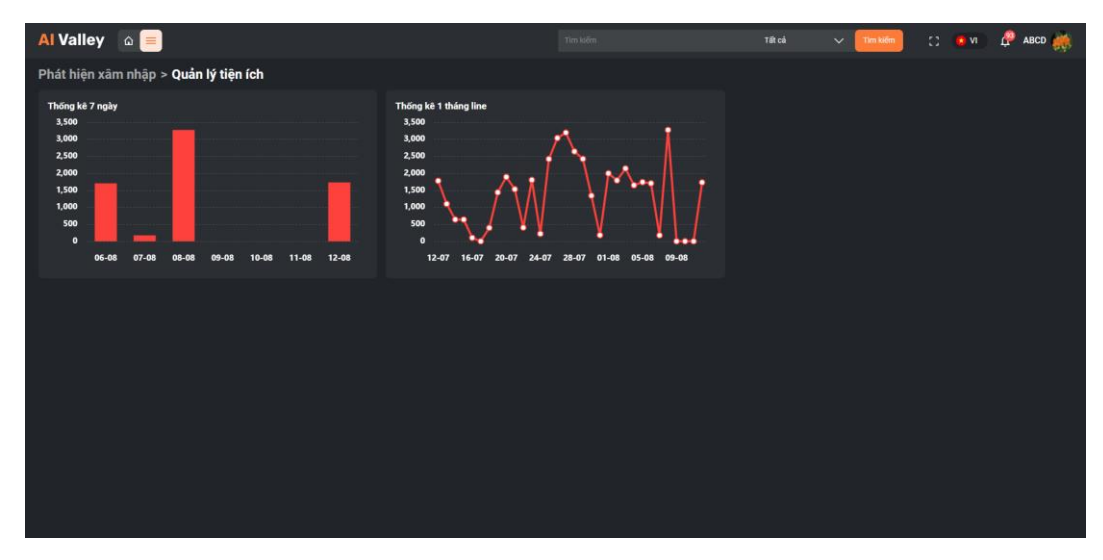

*Hình 10: Màn hình quản lý tiện ích*

#### <span id="page-9-0"></span>**2.4.5. Màn hình Chức năng**

Để mở màn hình chức năng, chọn vào biểu tượng như Hình 11.

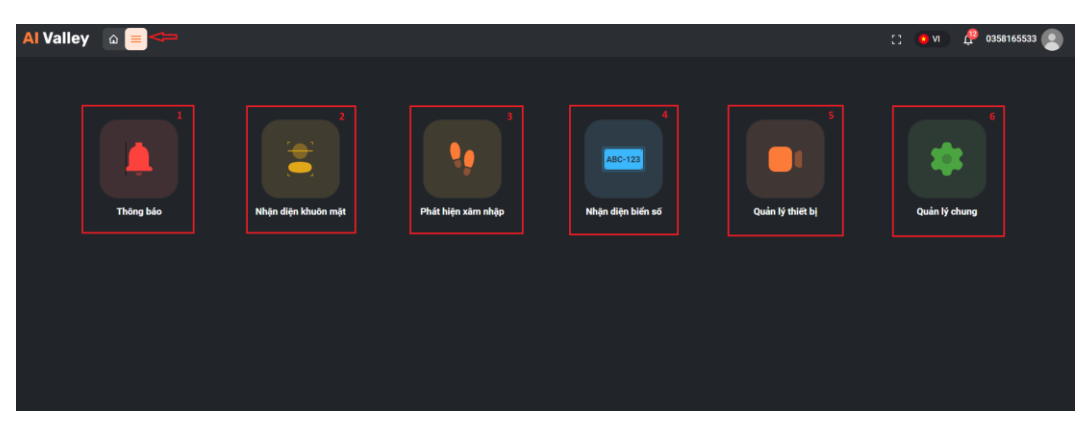

*Hình 11: Màn hình chức năng*

Các thành phần của giao diện:

- Khu vực 1: Màn hình thông báo.
- Khu vực 2: Nhận diện khuôn mặt.
- Khu vực 3: Phát hiện xâm nhập.
- Khu vực 4: Nhận diện biển số.
- Khu vực 5: Quản lý thiết bị.
- Khu vực 6: Quản lý chung.

#### <span id="page-9-1"></span>**2.5. Thông báo**

Chức năng thông báo hỗ trợ hiển thị danh sách và chi tiết sự kiện mà tài khoản nhận được.

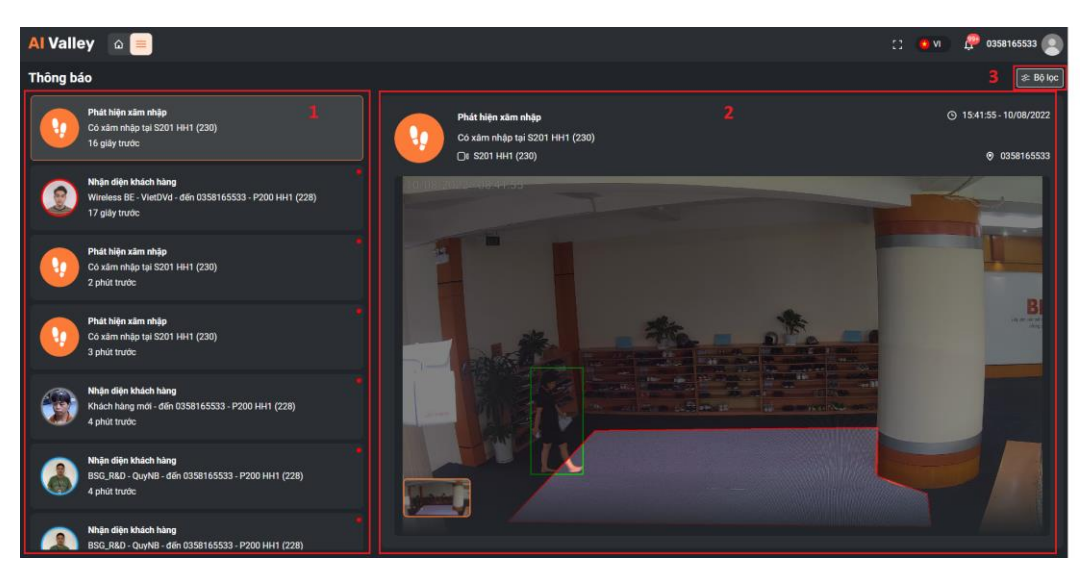

*Hình 12: Màn hình thông báo*

Các thành phần của giao diện:

- Khu vực 1: Danh sách sự kiện.
- Khu vực 2: Thông tin chi tiết của sự kiện.
- Khu vực 3: Bộ lọc bao gồm: Tên bài, Camera, Thời gian.